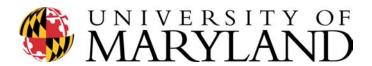

# William Wirt Middle School Educational Technology Professional Development Series

## Agenda

#### Session6:

Expanding Our Knowledge About Spreadsheets- "EXCEL". & Power Point—Resources

### 4:15-4:45: Review

**Using Excel -advanced exercises** 

- Please complete the data table entries from Monday's Exercise I, if not completed yet.
- To average
  - o Click in the first Average cell (L2)—this tells the computer where you want the result from its calculation
  - In the formula area type =AVERAGE(highlight the first row of numbers)—remember to add the parentheses before and after—it should say =AVERAGE(B2:K2)
  - Click enter
  - The score of 77.6 should appear—you can change the number of sig fig's if you like
  - Click on the 77.6 cell---edit---copy---highlight the remaining cells in the average column—edit paste—the averages should appear
- To convert from number grade to letter grade
  - o Click in the first (M2)
  - $\circ$  In the formula location—click on the fx (a pop up box will appear)
  - Ochoose *Lookup & Reference* (you might need to navigate to this in the pull down window section). Lookup & Reference translated to look at the number I tell you (e.g., the average score) and convert it to a reference value I tell you (e.g., the letter grade)
  - Choose **Lookup**---then **OK**
  - Popup box appears—choose LOOKUP(lookup\_value, lookup\_vector, result\_vector) this translates to look at the average score—look at the grading scale range this falls into---assign a letter grade to that value)
  - o A new popup appears
    - In the Lookup\_value area-click on the AVE grade cell (L2)
    - Next line-lookup\_vector—highlight the grade ranges (middle column only)
      - Click on **F4** key to make this range absolute
    - Result vector area-highlight the grade range
      - Click on **F4** key to make absolute values
    - Enter
  - o Edit---copy
  - o Highlight the rest of the cells----Enter—paste

# After trying the Average grades in Excel and the conversion to letter grade complete the rest of Monday's activity sheet (pg 2.)

- Cut and paste your chart into Word
  - o Make it fit the page size
  - o Have it print the columns and row headings
  - Keep the gridlines
  - o Delete the gridlines
  - Add page numbers and headers and footers

### 5:00-6:00 PowerPoint

- Open PowerPoint (Start/Programs/PowerPoint)
- Blank Presentation
- Choose the design Layout
- Type in Text—add other resources (pictures etc...)
- Insert/new slide for each additional slide needed—choosing layout design along the way
- Format/background—apply to all or to single slides
- Slideshow—and then transitions and timing are also applications to check out
- Guidelines
  - No more than 3 colors
  - o No less than 20-22 font size
  - No more than 6 bulleted items
  - Background should stay the same
  - o Transitions should stay the same
  - o Text and pictures are better than text only
- Exercise I
  - Create a Powerpoint slide show of at minimum of 6 slides (we will select a few volunteers to "show and tell"
  - o Need a topic? How about-"What I have gained from this class"

### 6:00-6:15 Show and Tell

### 6:15- end

- Wrap up of course
- Maryland Teacher Technology Standards
- Basic COMAR Regulations
  - Readability Application
  - Bobby Application
- Evaluation and Standards Matrix
- MSDE credit-pending—if interested what would it entail:
  - Your grades on Excel for a semester
  - o A lesson plan that includes a technology application being added to enhance or a new lesson plan that you will try with technology
  - o A 6-10 slide PowerPoint presentation about what you have learned from this course and experience